# オンラインチケットの買い方<br>視聴の仕方

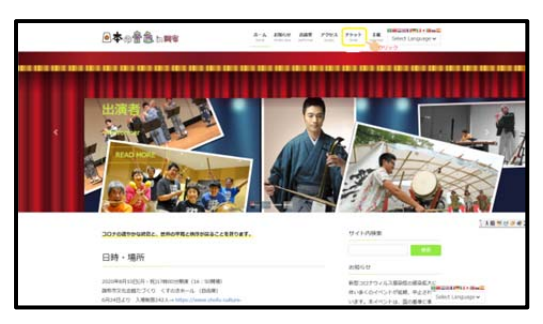

1、日本の音色ホームーページトップページより

#### https://nihonnoneiro.com/

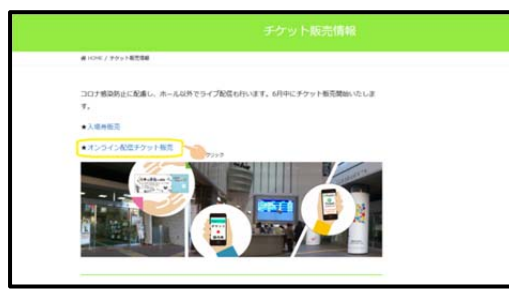

2、チケット情報に入ります。

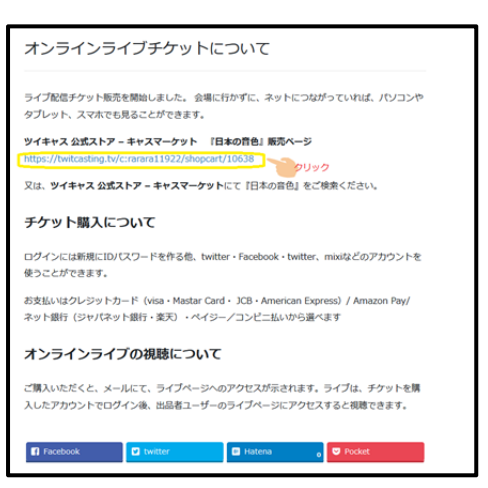

- 3、オンラインライブチケットについての中の
- ツイキャス公式ストア—キャスマーケットのアドレスをクリッ ク

(1,2,3 の代わりに、キャスマーケットに直接アクセスし、 日本の音色で検索しても構いません、)

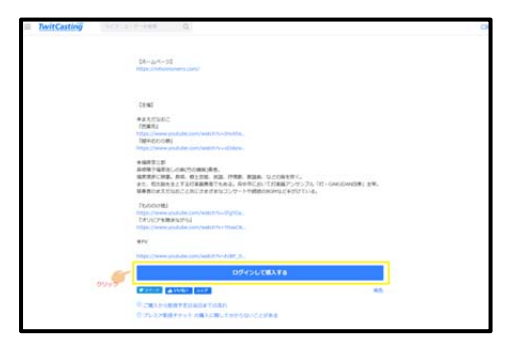

4、公式ストアのページの下の方に行き、ログインして 『ログインして購入する』をクリック

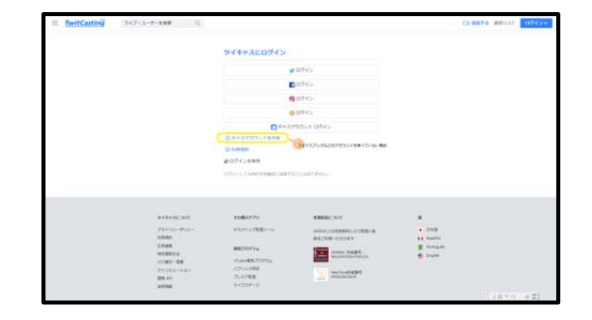

5、ツイッター・Facebook・インスタグラム・mixi などのアカウントのある方はそちらでログインでき ます。

ない方はキャスのアカウントを作成に進む。

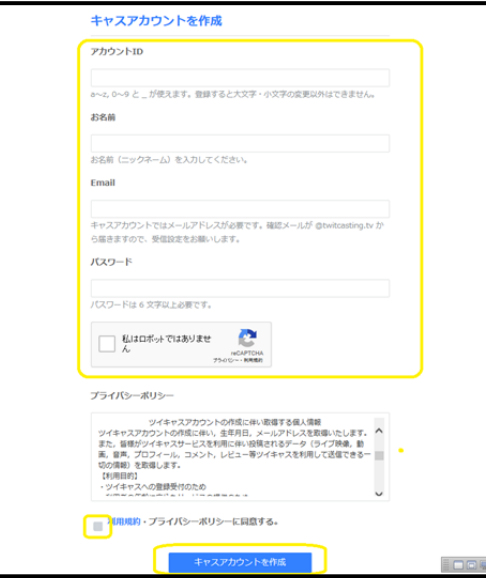

6、アカウント ID、名前、アクセス方法についての 連絡用にできる Email アドレス、パスワードを入れ、 私はロボットではありません、とプライバシーポリシ ーに同意するにチェックを入れる。

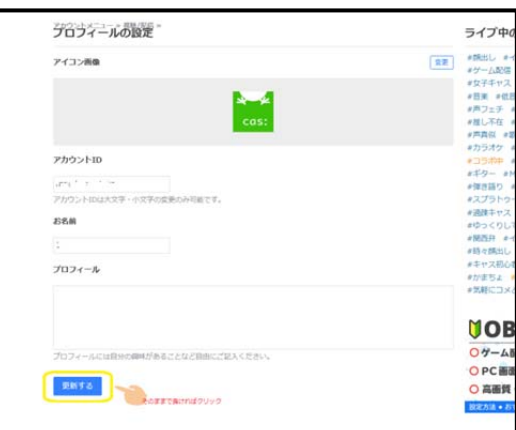

7、アカウント ID(今後公開の名前代わりに使われ ますので公開していい ID を作成してください。) 名前を入力

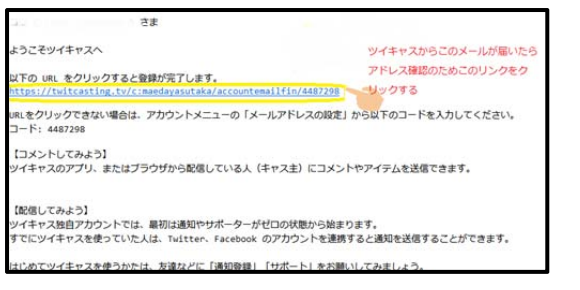

8、確認の為、ツイキャスからメールが届くので、 "以下の URL をクリックすると登録が完了 します。"の下の該当 URL をクリック

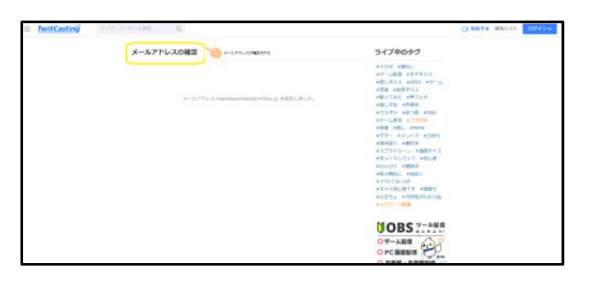

9、開いたページでメールアドレスの確認をクリック。

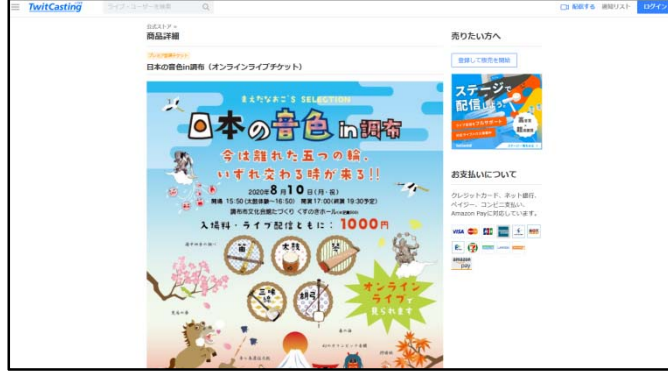

10、もう一度、日本の音色 in 調布『オンラインラ イブチケット』ページに戻る。

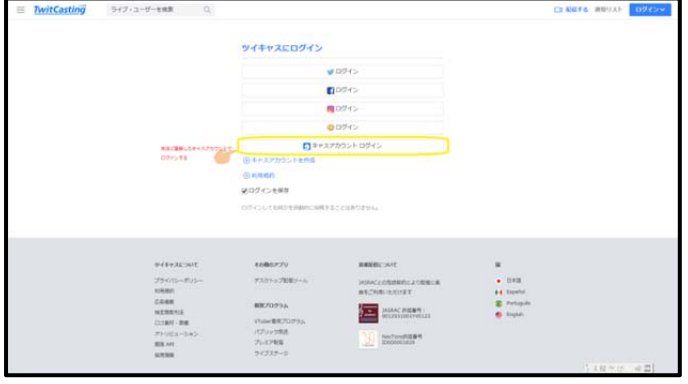

11、ツイッター・Facebook・インスタグラム・mixi などのアカウントのない方は先程作ったキャスアカ ウントでログインを選ぶ。

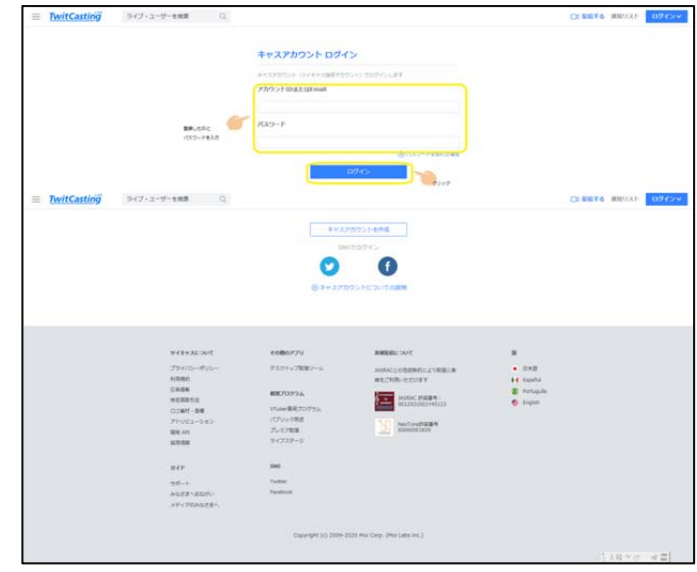

12、先程つくった ID 又は mail アドレスとパスワード 入力

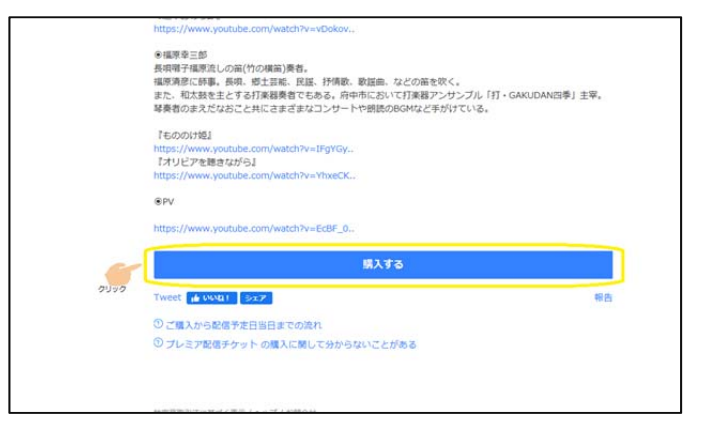

## 13、購入をクリック

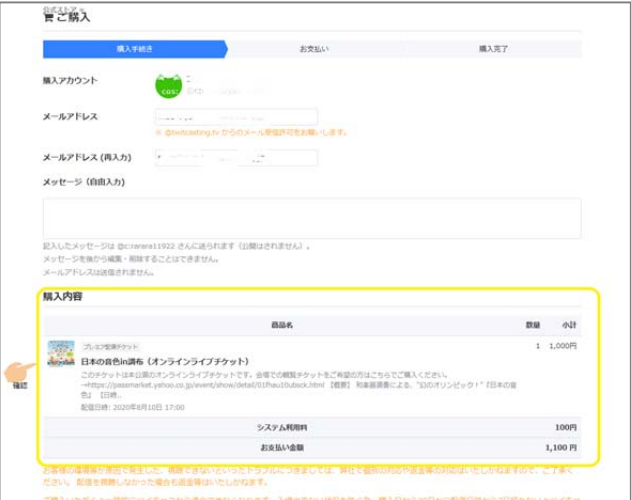

14、商品の確認をする。

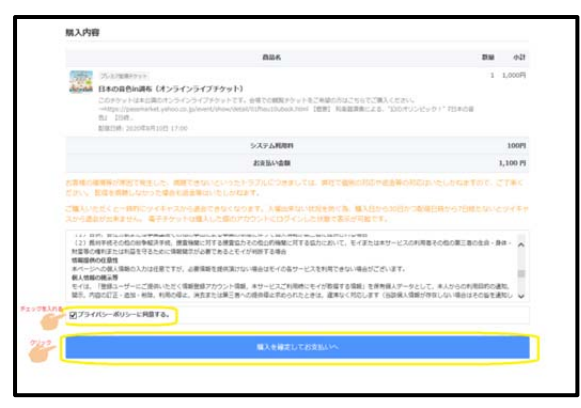

、必要なチェックを入れ、お支払いに進む

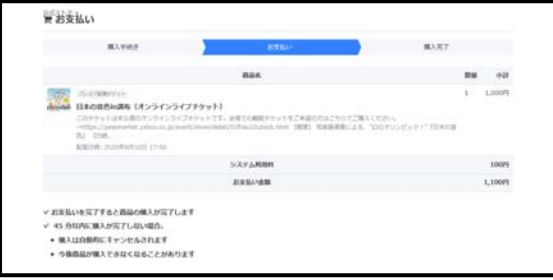

#### 、値段が表示される

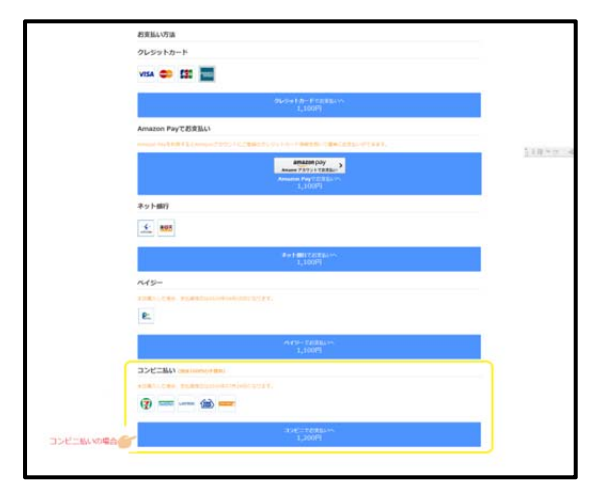

、好きなお支払いを選ぶ。

パソコンをあまり使わない方、コンビニ払いがありま す。※手数料で 100 円高くなる

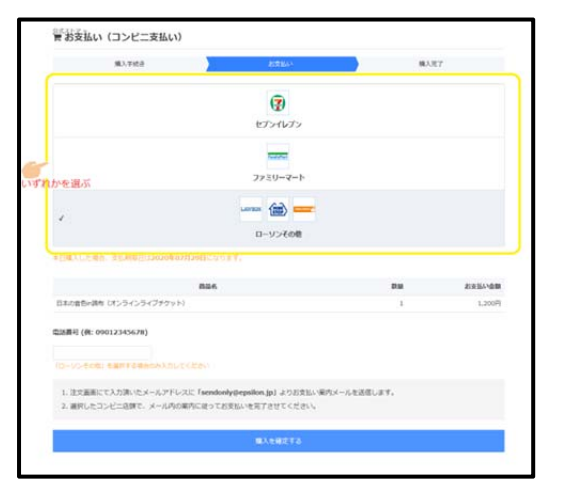

、(コンビニ払いの場合)支払いをしたいコンビニ を選び、ローソンその他を選んだ場合は電話番号を入 れ、購入を確定するをクリック

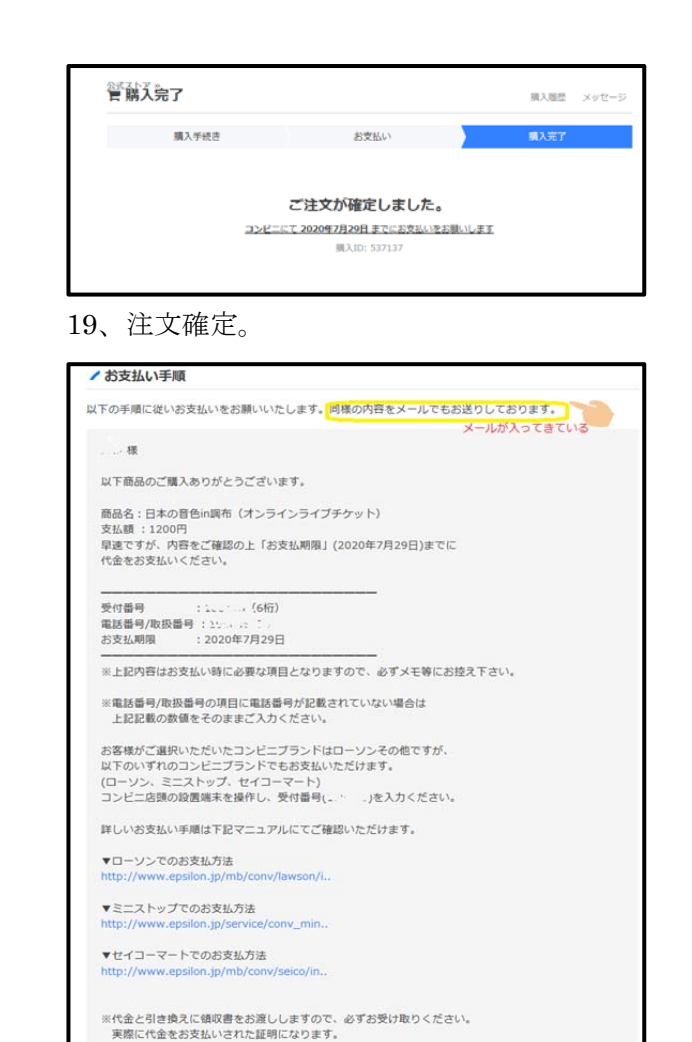

### 、お支払い手順に進む

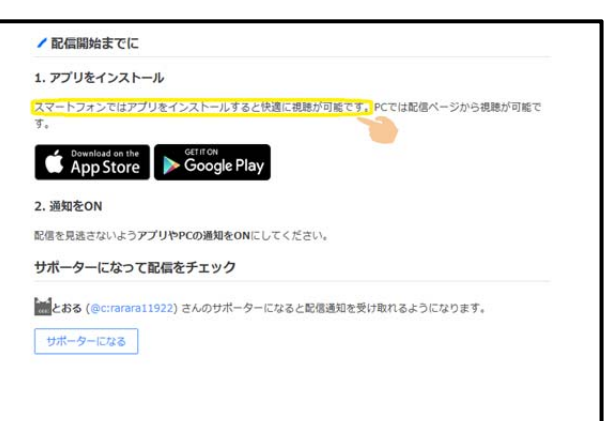

#### 、視聴用アプリをダウンロード

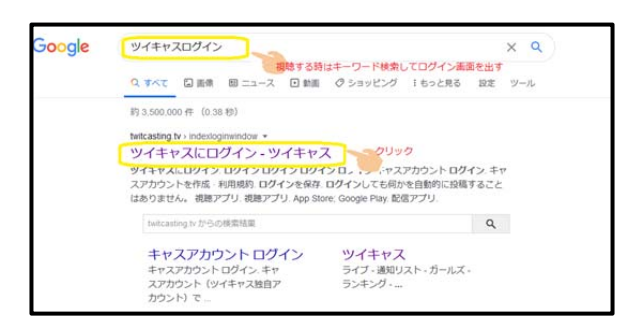

、視聴するときは検索で"ツイキャスログイン"を 検索

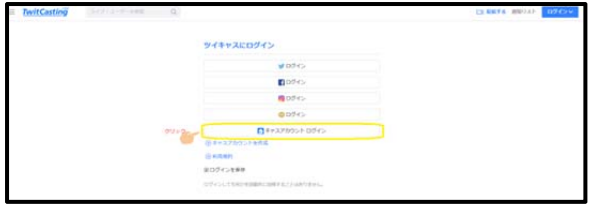

23、ツイッター・Facebook・インスタグラム・mixi などのアカウントでログイン、又はツイキャスアカウ ントでログイン

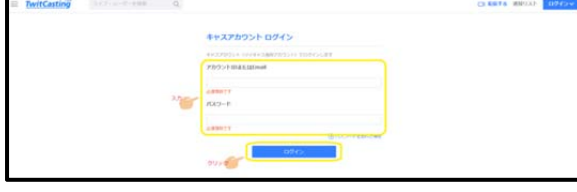

24、キャスアカウントとパスワードを入力

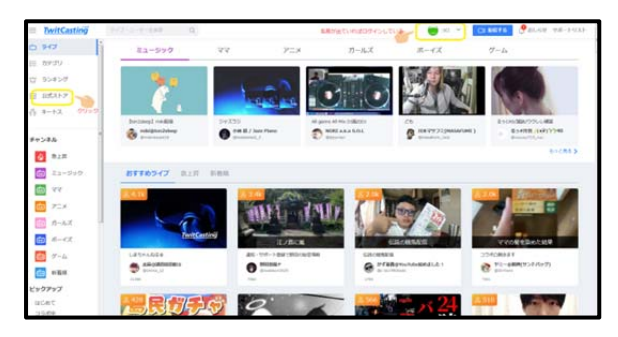

25、右上に自分の設定した名前が出ていればログイン している。

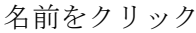

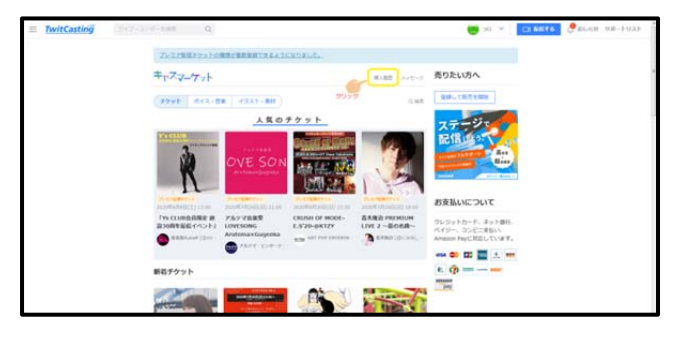

26、購入履歴をクリック

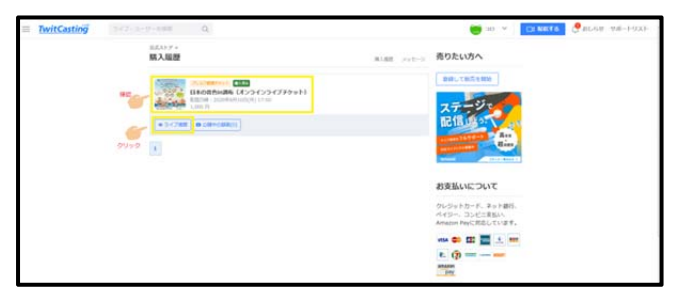

27、購入したチケット名が出る。ライブ視聴ボタンを クリック。

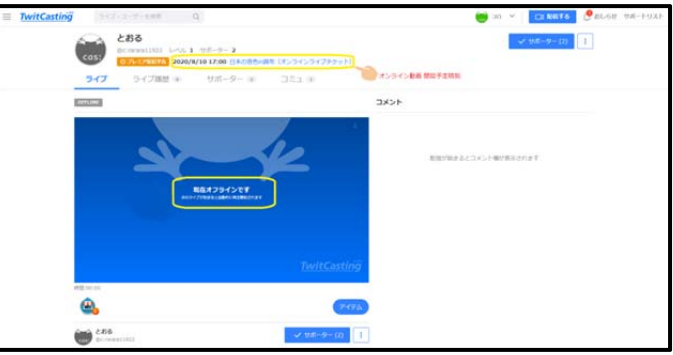

28、ライブ画面が現れる。ここにオンラインの時間に 始まる

※コンビニでの支払いについて

コンビニによって支払い方法は違いますが、予約番号 をレジに持っていくだけの所や、専用機にナンバーを 入力する所などいろいろあると思いますので、各店舗 の店員の方に聞いてみるのが無難だと思います。

※ライブ配信は生でみられなかった後も2週間は見ら れます。